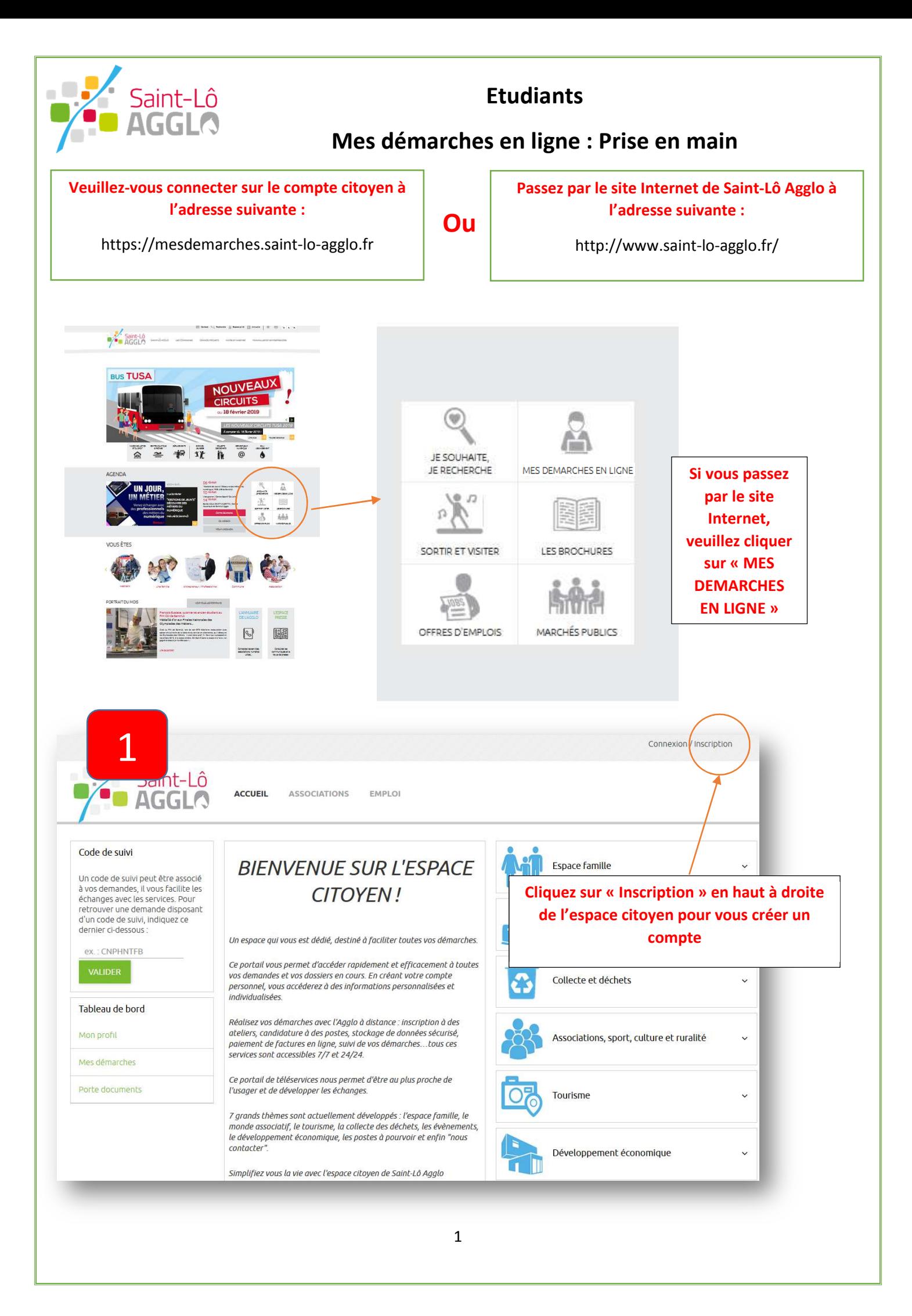

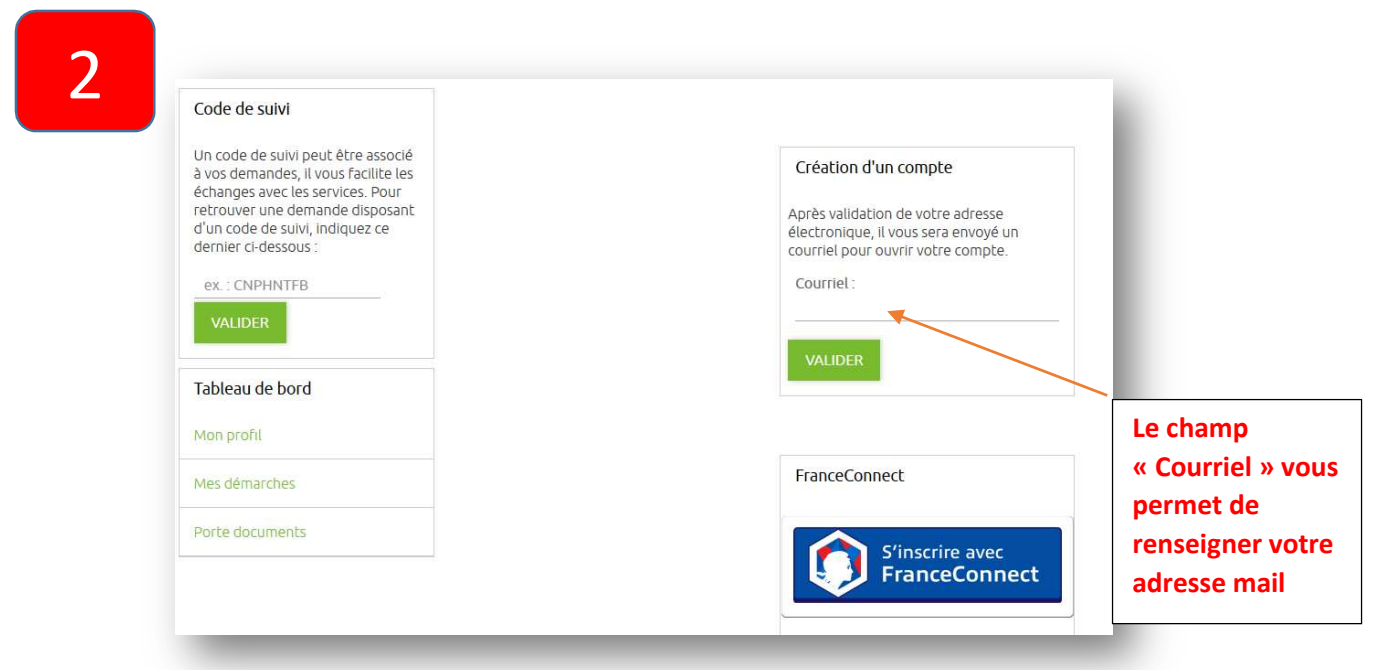

**Remarque : Vous pouvez également utiliser votre compte FranceConnect si vous en avez créé un.**

3

**Après avoir cliqué sur « Valider », un mail d'activation vous sera envoyé à l'adresse mail saisie précédemment.** 

**En cas de non réception, merci de vérifier vos courriers indésirables (SPAMs)** 

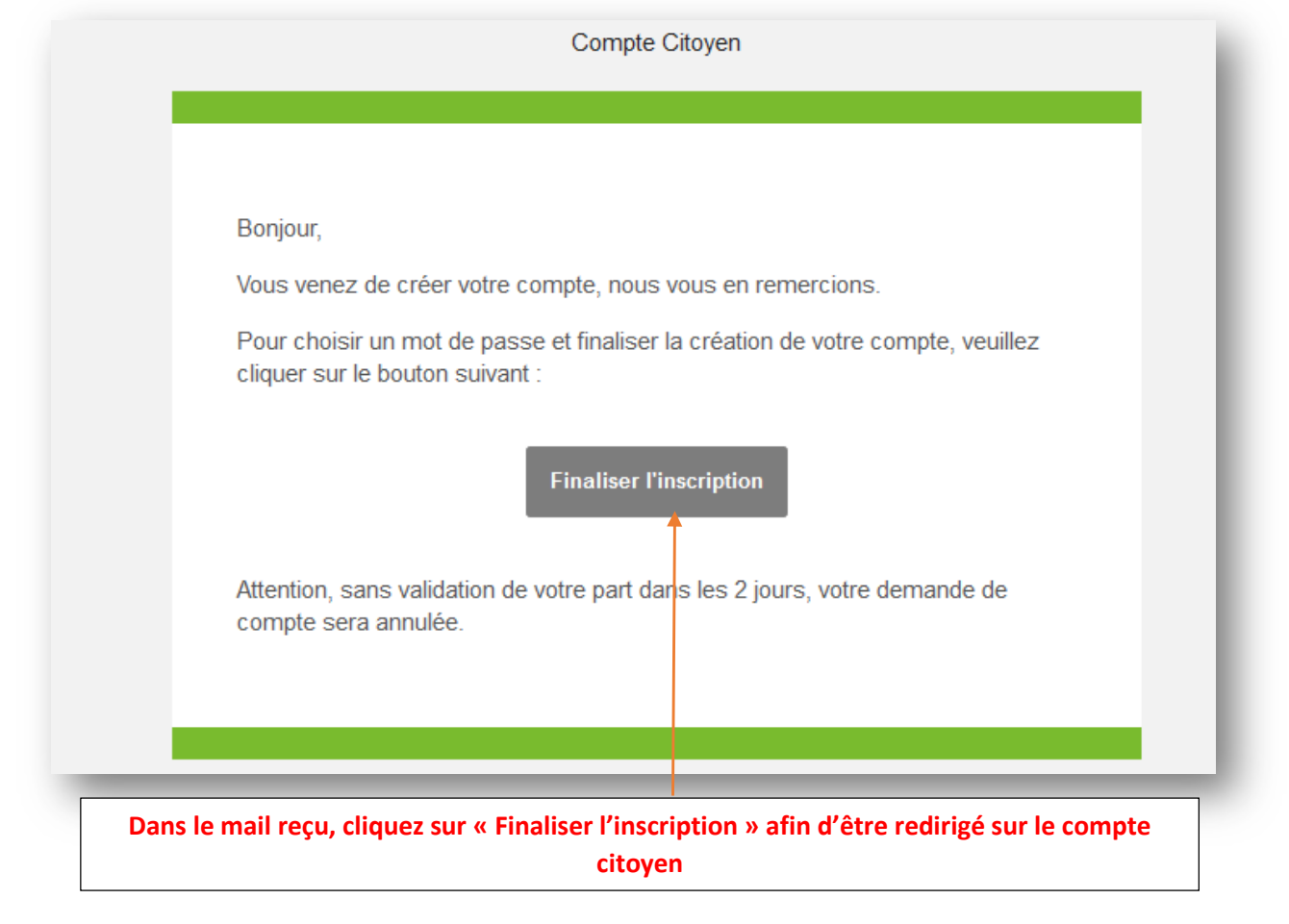

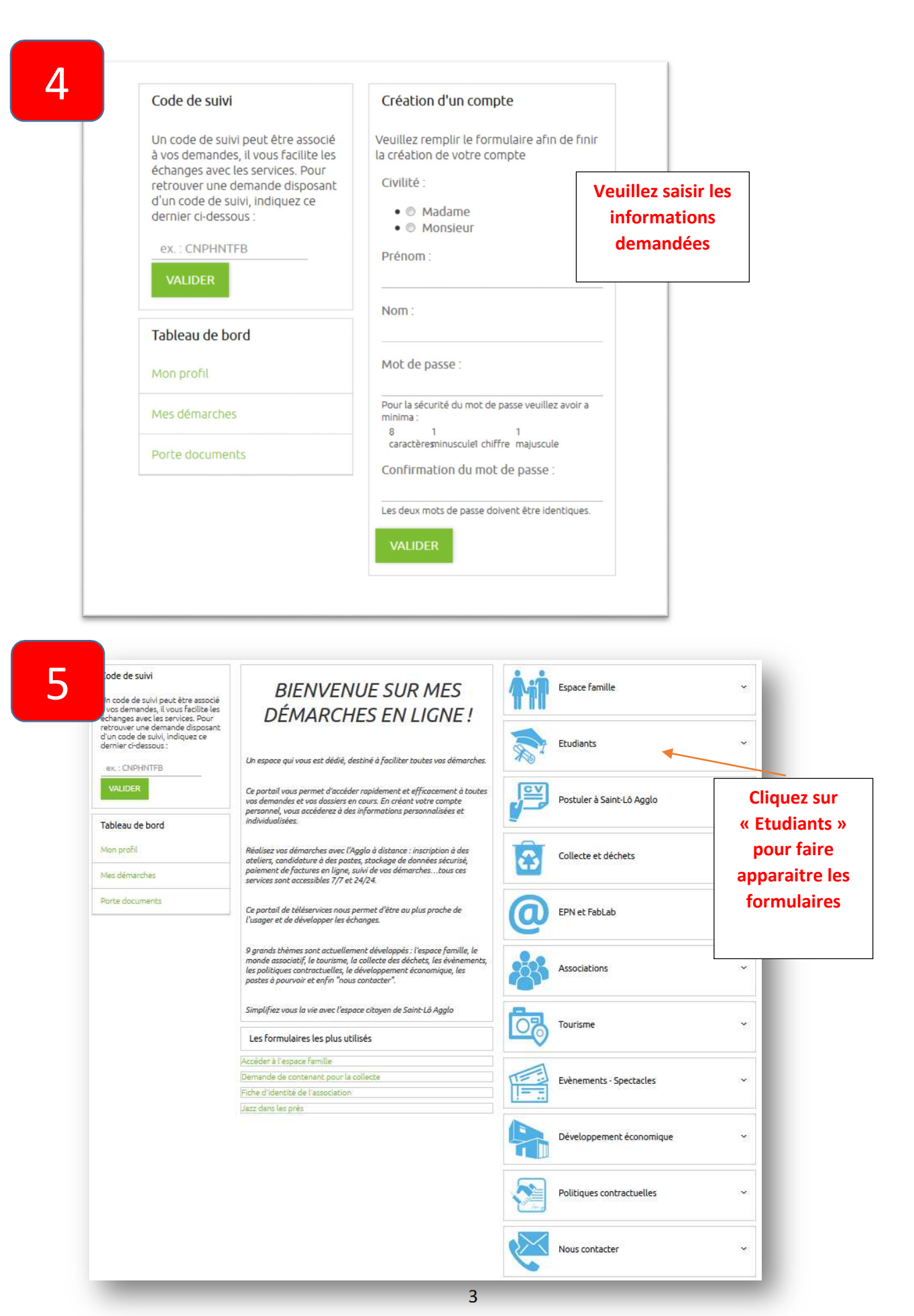

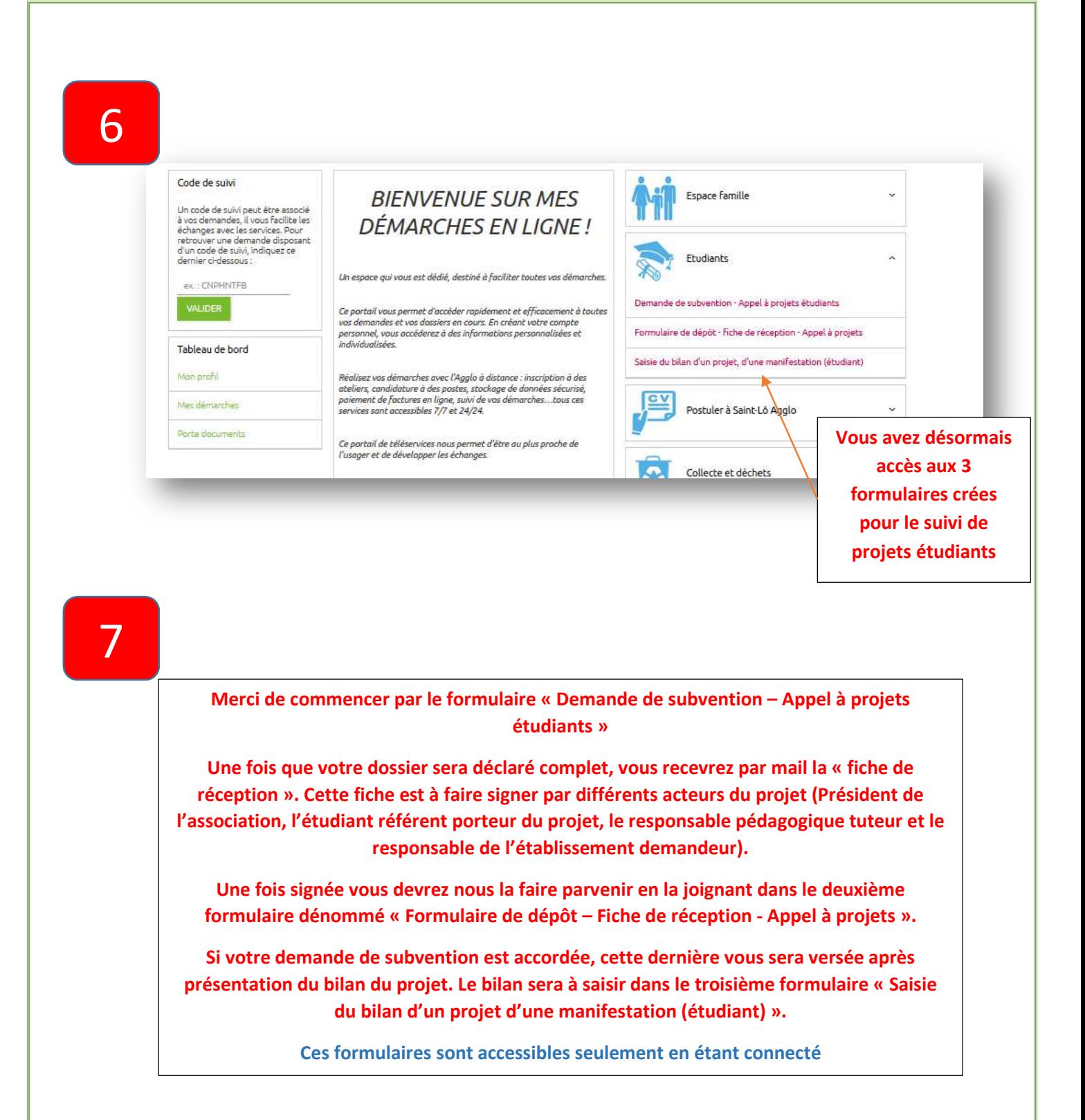

**Vous pouvez suivre vos démarches :**

**1. En utilisant le code de suivi (fourni par mail). Le code de suivi permet de visualiser l'état d'avancement de la démarche à laquelle il est rattaché. Il peut être communiqué à l'équipe projet pour qu'elle puisse consulter l'état d'avancement des différentes demandes.** 

**Ou** 

**2. En vous rendant sur le tableau de bord – rubrique « Mes démarches » après connexion. Cette rubrique vous donne une vue sur vos brouillons ainsi que sur l'ensemble de vos démarches en cours et passées.** 

**Vous devez être connecté sur votre profil pour voir apparaître le tableau de bord. Cliquez sur « Connexion » en haut à droite de l'espace citoyen pour entrer vos identifiants**

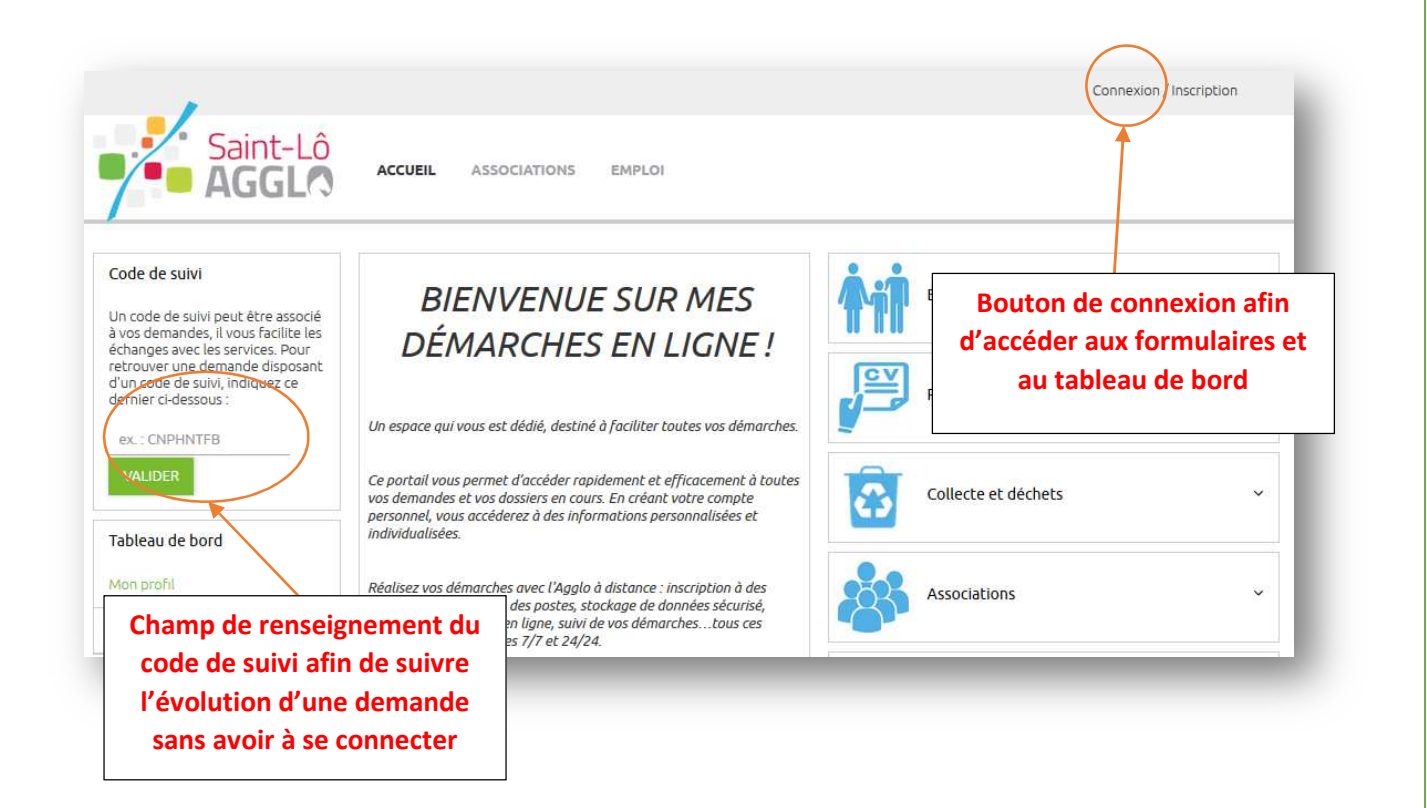

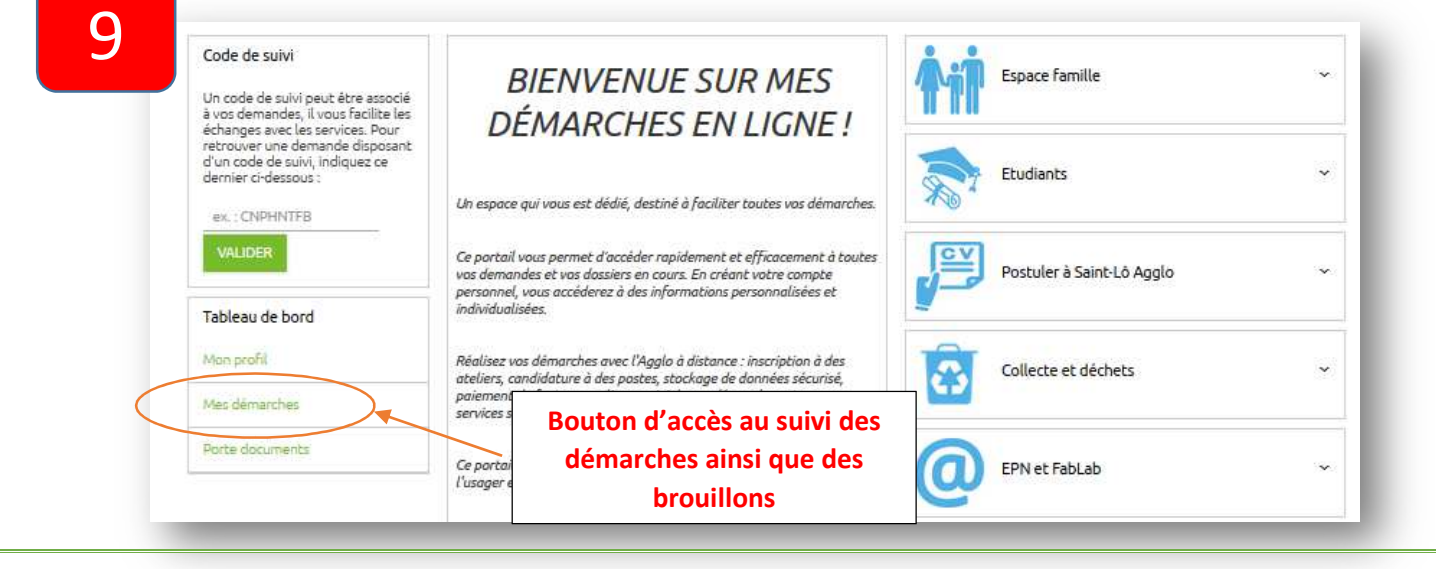